# **ADV Data Logger & Advanced Sensor Node**

## **User Manual (Eng.)**

**Version 1.0**

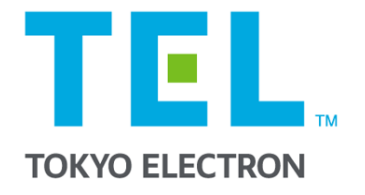

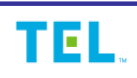

### **1. Introduction**

**The industrial datalogger supports 4 channels and supports up to 12 Advanced Sensor Nodes for each channel. (Up to 28 sensor nodes are supported.)**

#### 1-1. **Features**

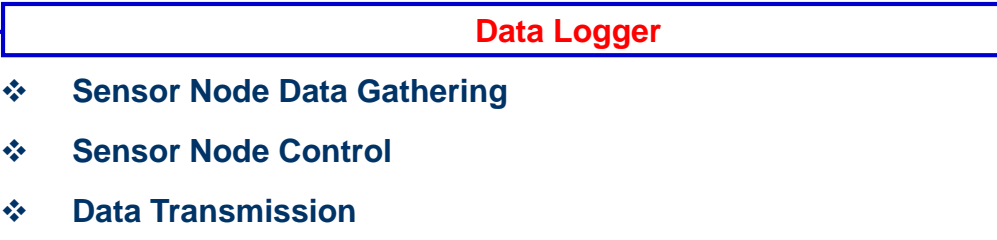

**4 CH / 48 Node Support ( 12 Node / Per Channel)**

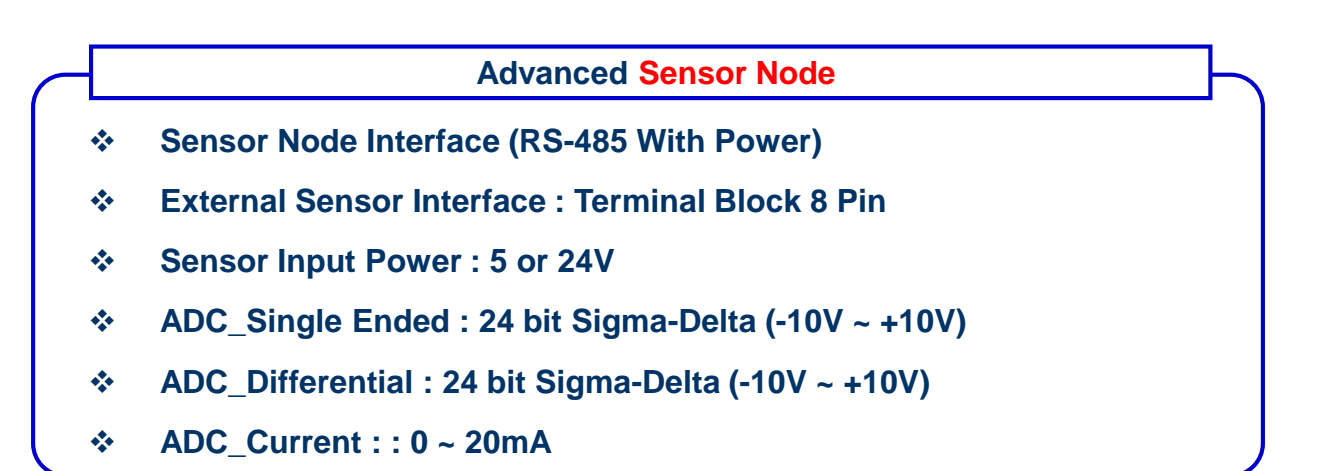

### 1-2. System configuration

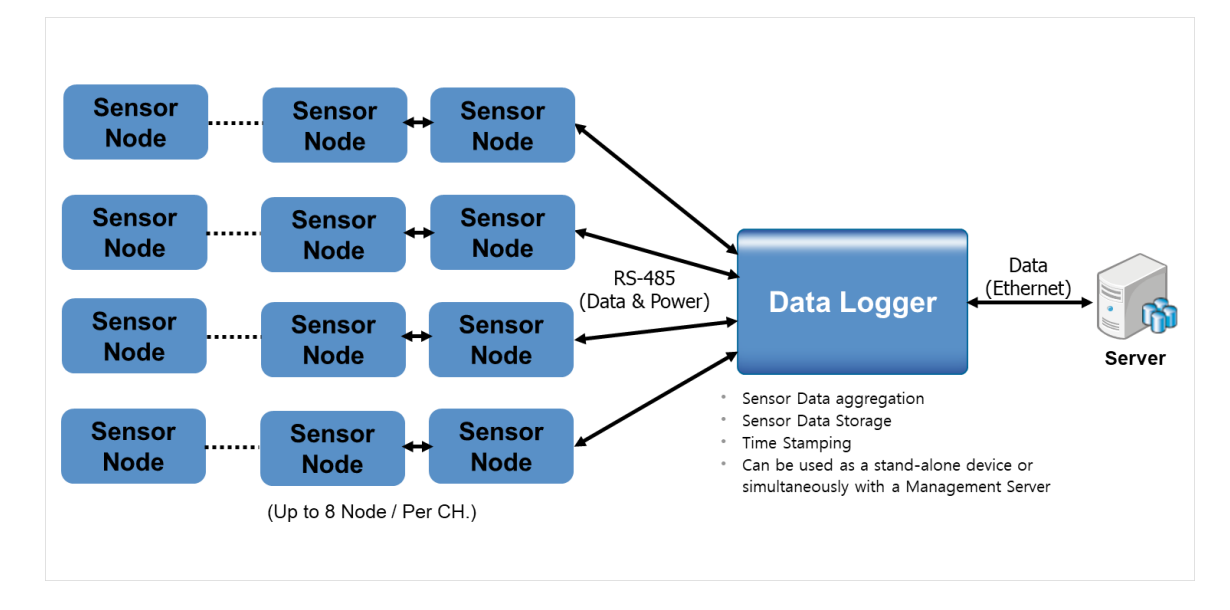

### 1-3. **System Specification**

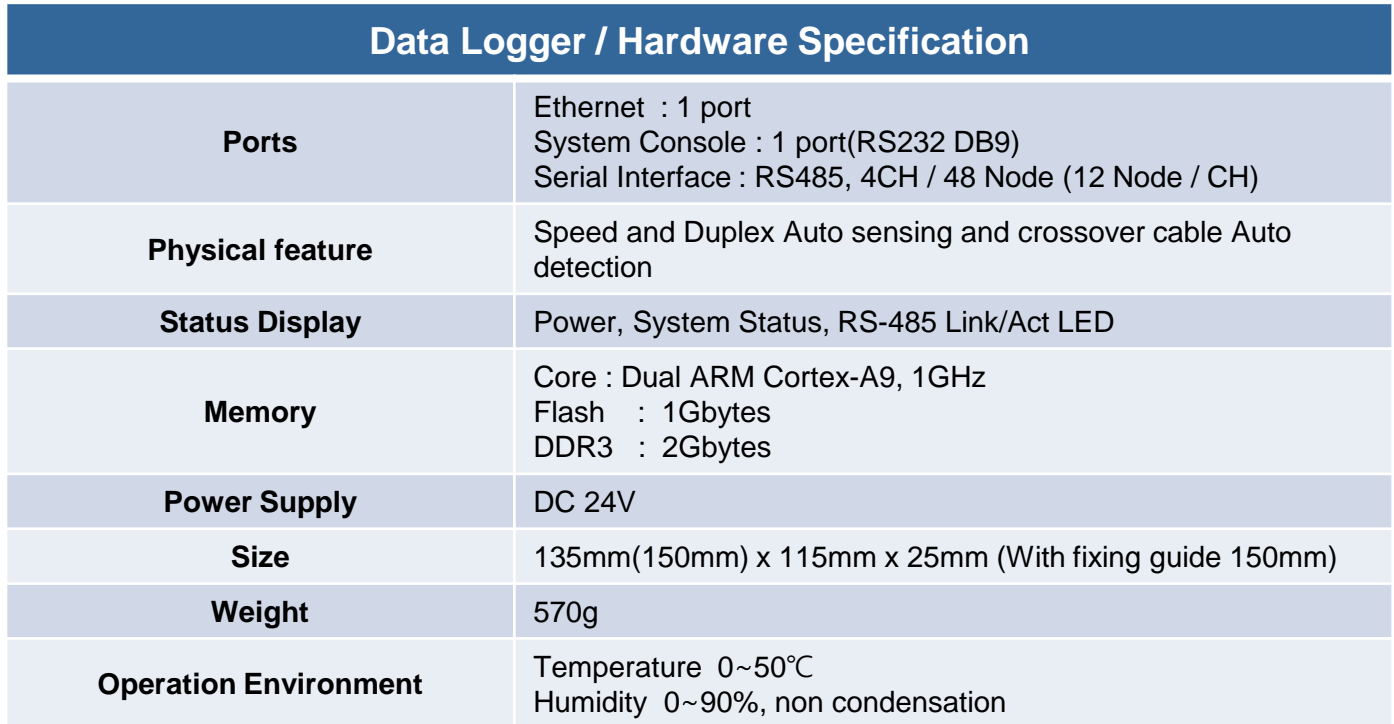

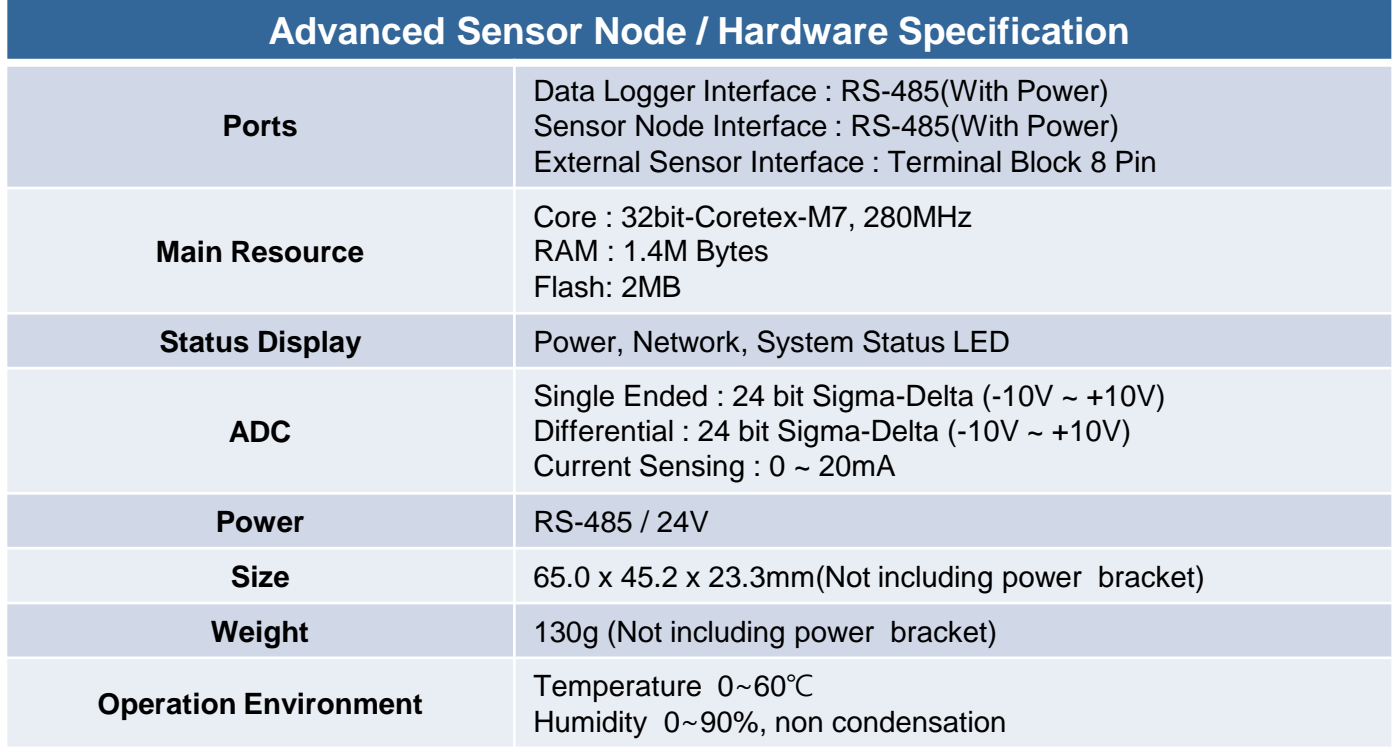

### 1-4. Port & LED

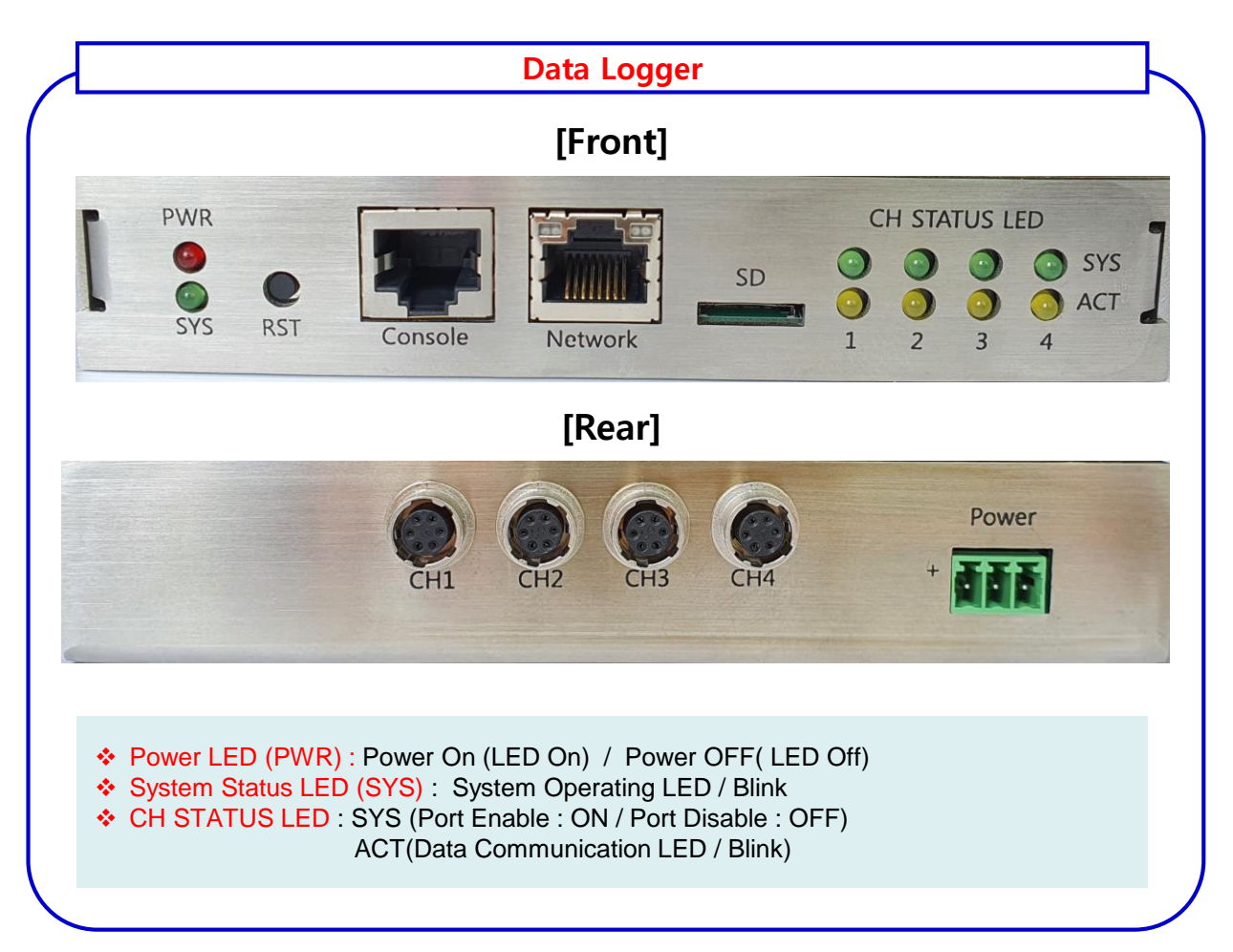

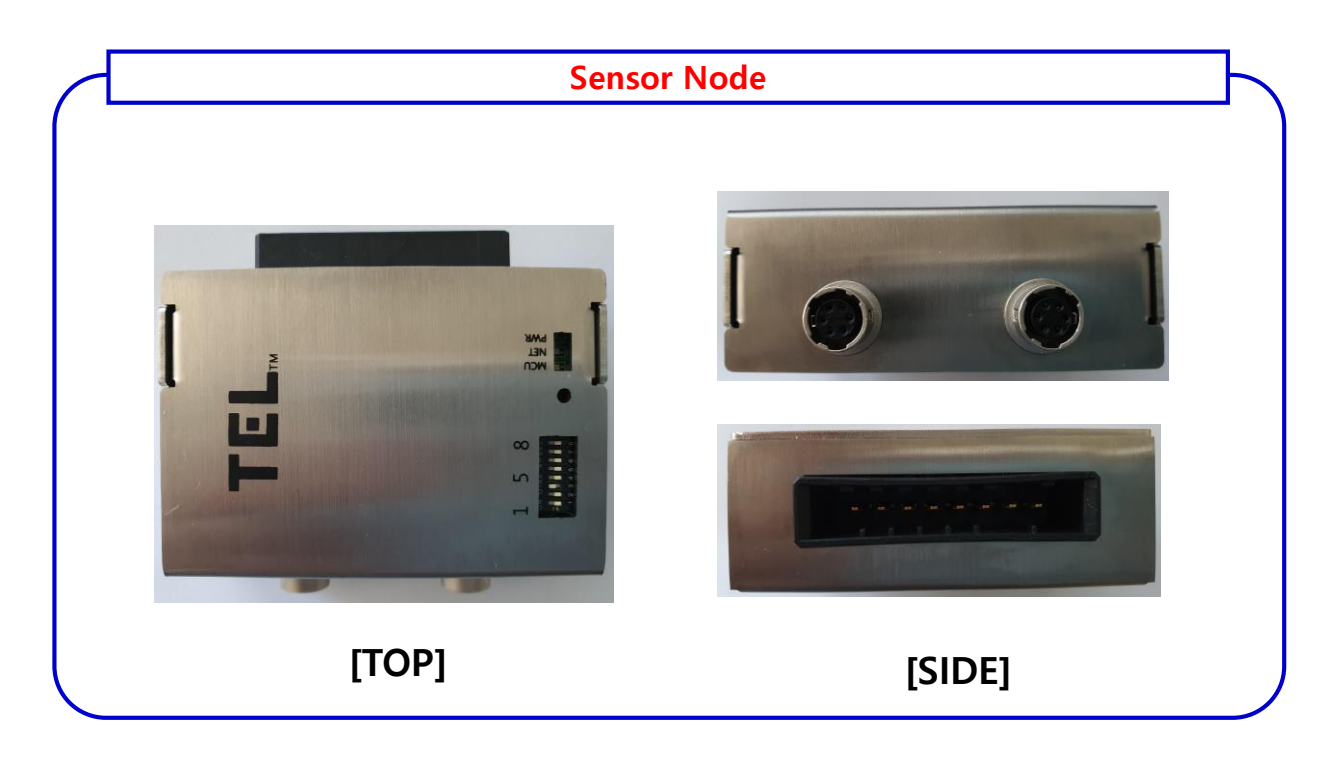

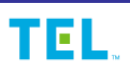

### 1-5. Sensor Node Setting

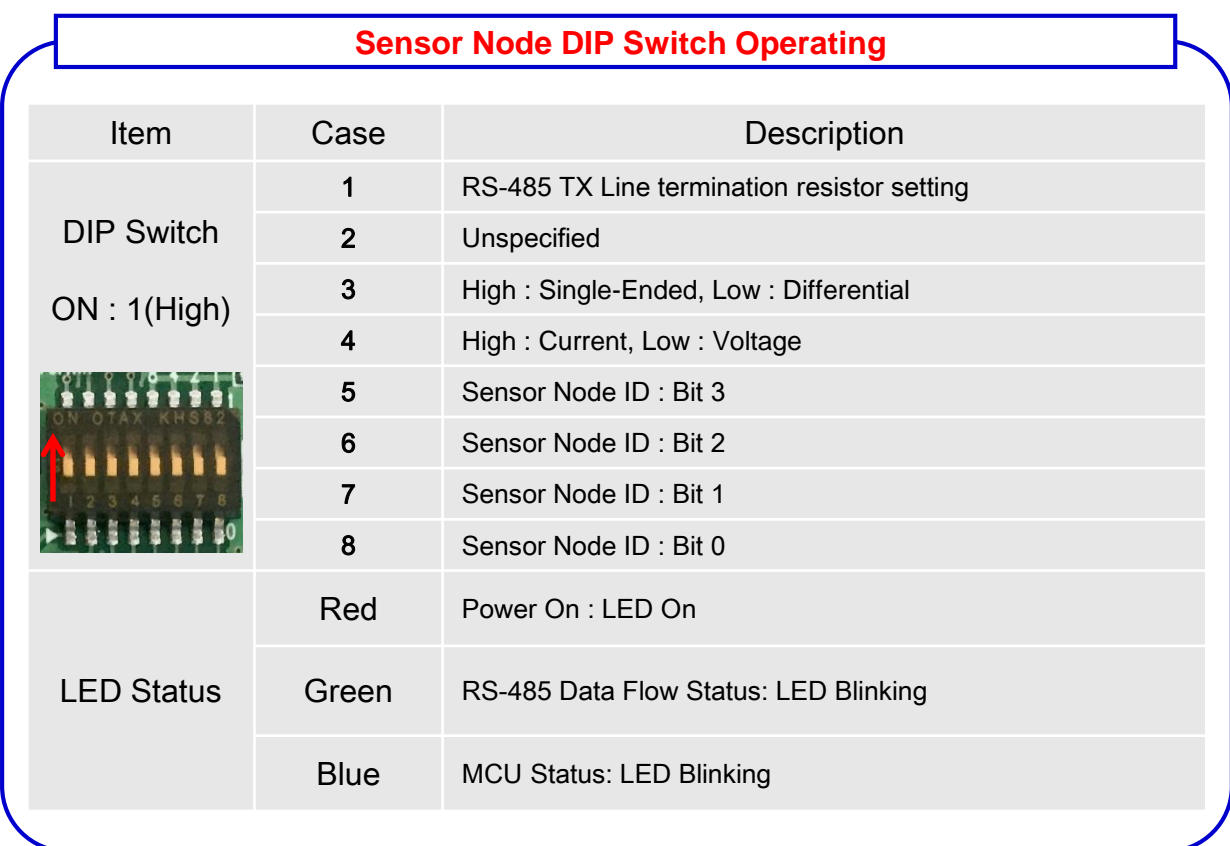

### 1-6. Sensor Interface

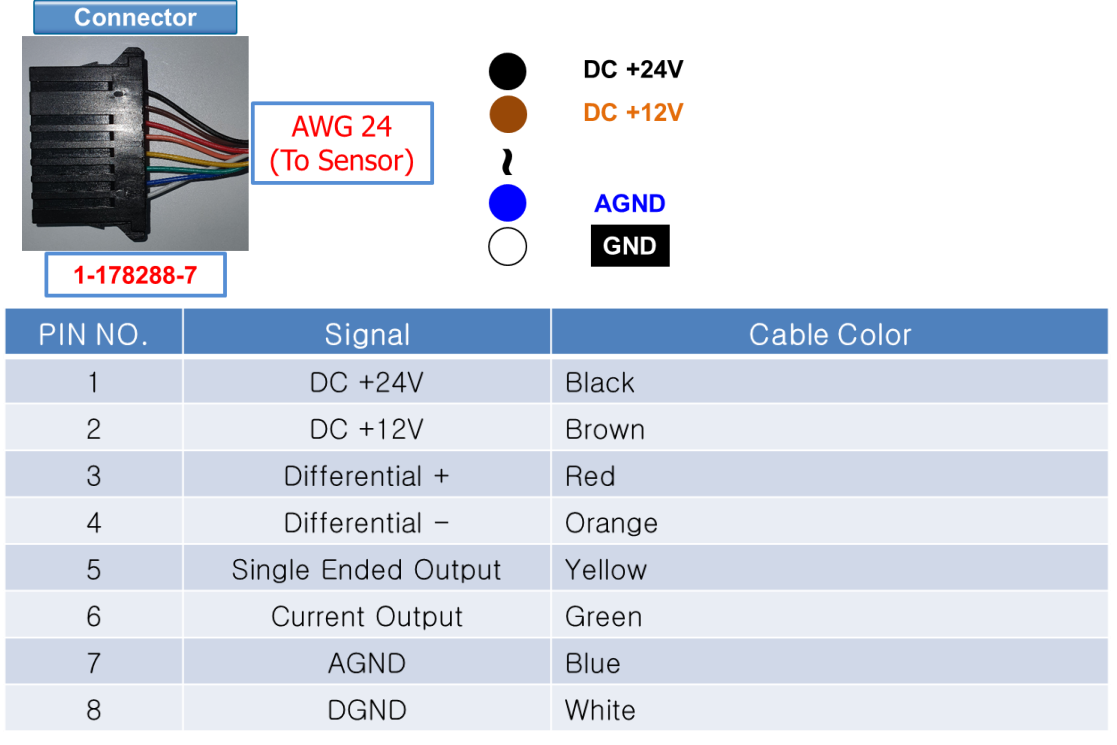

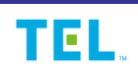

### 1-6. Node connection

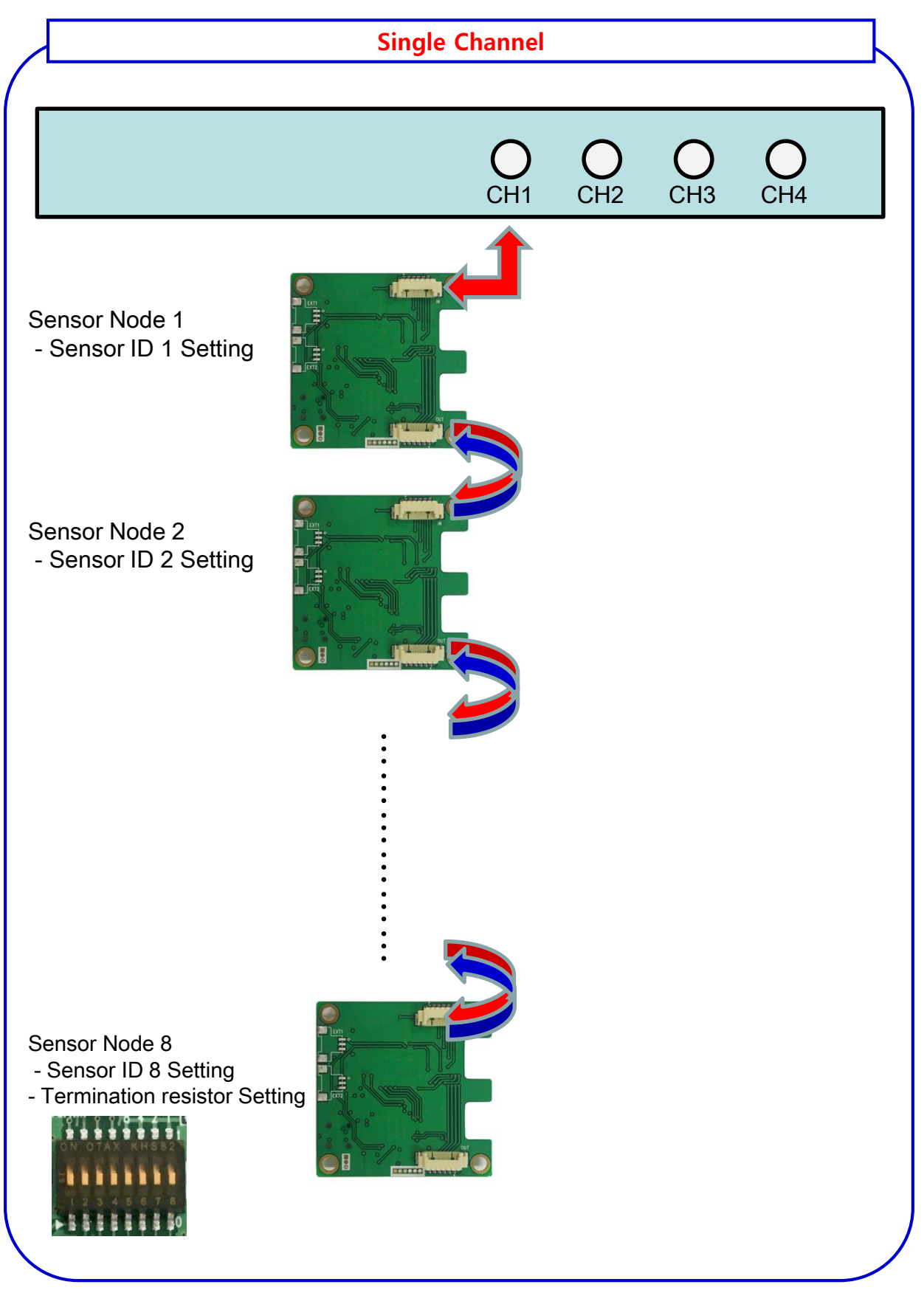

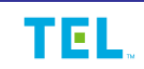

### 1-6. Node connection(**Cont'd**)

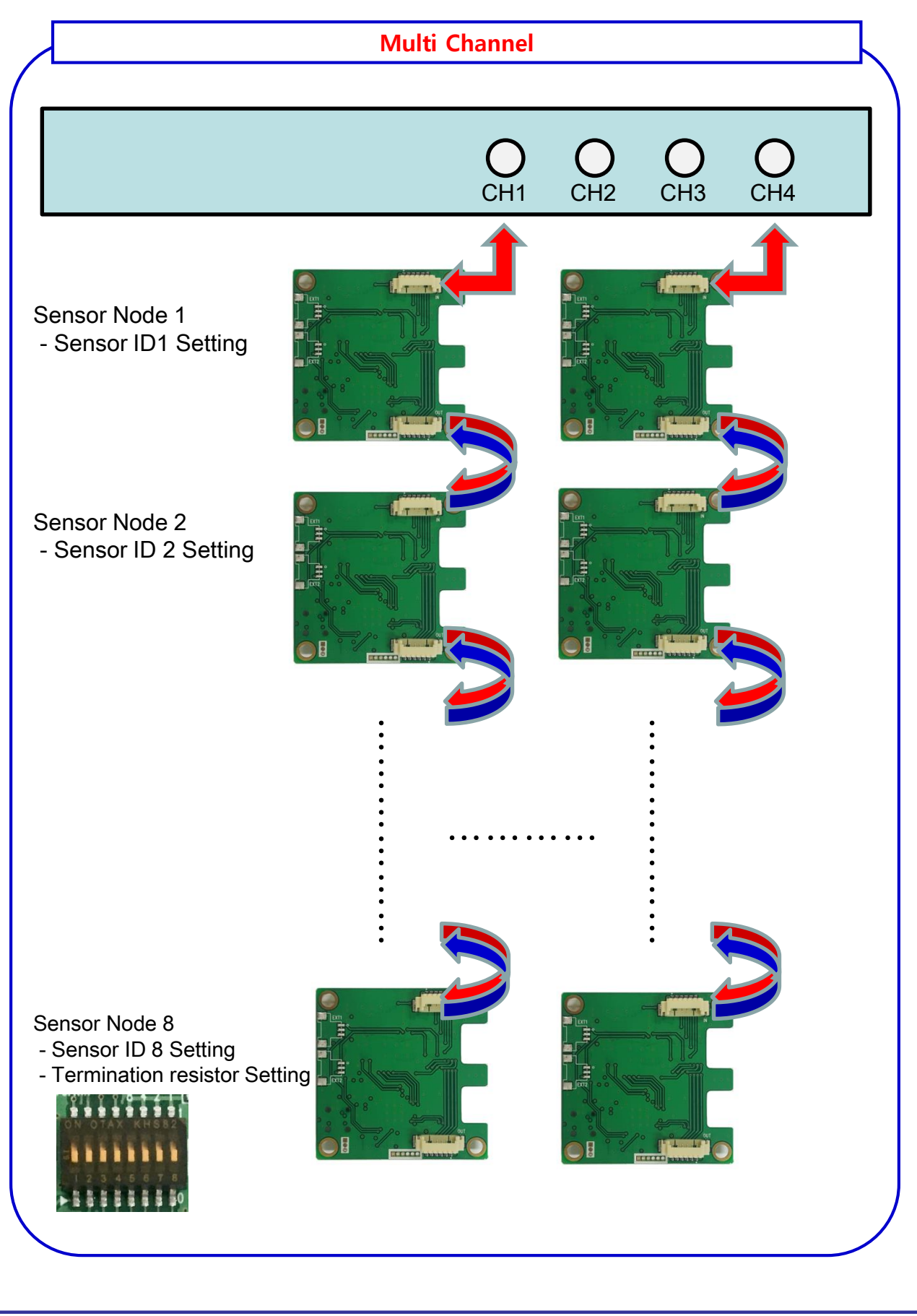

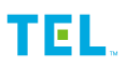

#### 2-2. **Connection of Management Console**

- 2.2.1 Console cable provided by the product is to be connected to Console Port (RJ-45) at the front panel of TEK-SYRX as well as PC & laptop computer which terminal emulation software is installed.
	- \*. Terminal emulation Download (Free software) Tera Term Home Page  $\rightarrow$  <http://ttssh2.sourceforge.jp/>
- 2.2.2 Configuration of terminal communication is as follows:
	- \*. Protocol : Serial
	- \*. Port : It is to check through Device Manager (Port) of PC or laptop computer
	- \*. Baud rate : 115200
	- \*. Data bits : 8
	- \*. Parity : None
	- \*. Stop bits : 1
	- \*. Flow Control : None

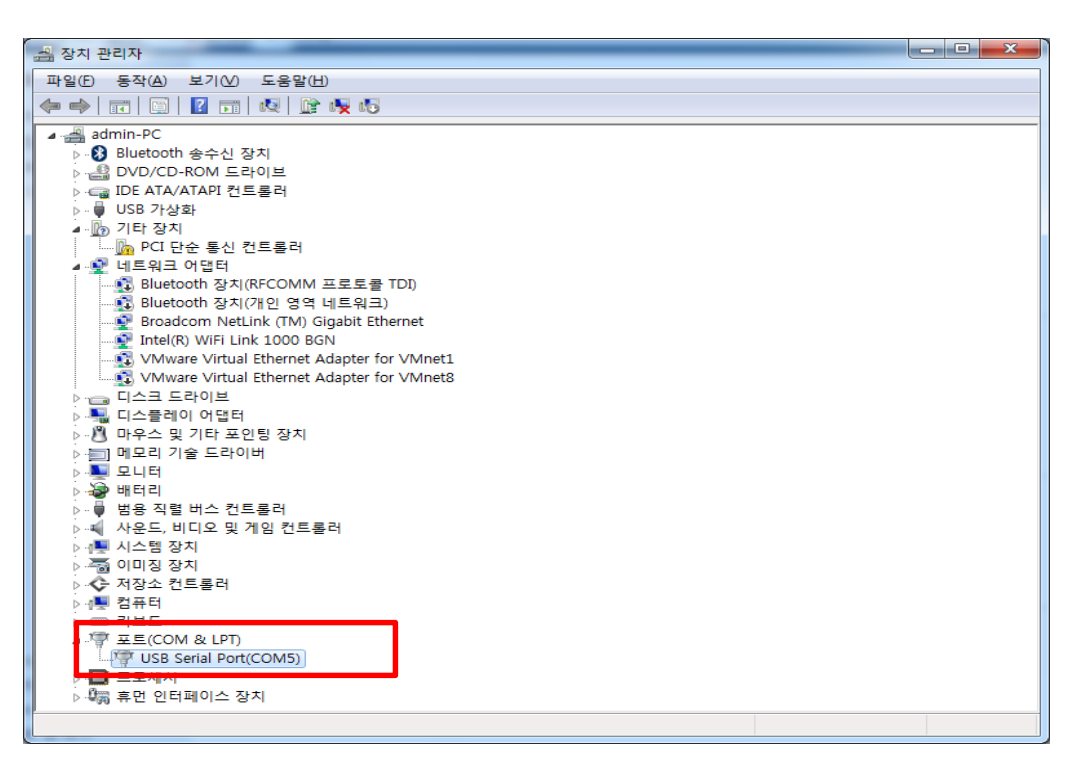

## **3. CLI (Command Line Interface)**

#### 3-1. **Login**

Use the 'root' account when logging in. (No password) The login directory is / home / root. Other commands are the same as for Linux.

#### **< Examples >**

login as: root root@TEL:~# root@TEL:~# pwd /home/root root@TEL:~#

#### 3-2. **Hostname Configuration**

The Hostname of the Data Logger can be changed by editing the / etc / hostname file. Changes to Hostname will be reflected after Reboot.

#### **< Examples >**

root@TEL:~# vi /etc/hostname Data\_Logger ##. 'Change to 'Data\_Logger'

root@TEL:~# reboot ##. Reboot for the modification to take effect..

### 3-3. **Time Configuration**

Set the time using the 'Date' command. You must update the current time on the RTC to save time after shutdown.

#### **< Examples >**

root@TEL:/# date 041915432022 ##. Time Setting Tue Apr 19 15:43:00 UTC 2022 root@TEL:/# hwclock –w  $\qquad \qquad$   $\qquad \qquad$  root@TEL:/# hwclock –r ##. RTC Time Cheeck Tue Apr 19 15:44:27 2022 0.000000 seconds root@Data\_Logger:~#

### 3-4. **Configure Network**

Network settings can be changed by editing the /etc/default/ipconfig.conf file. IP Assignment Mode (Static or DHCP), IP Address, Netmask, Default Gateway can be set.

#### **< Examples >**

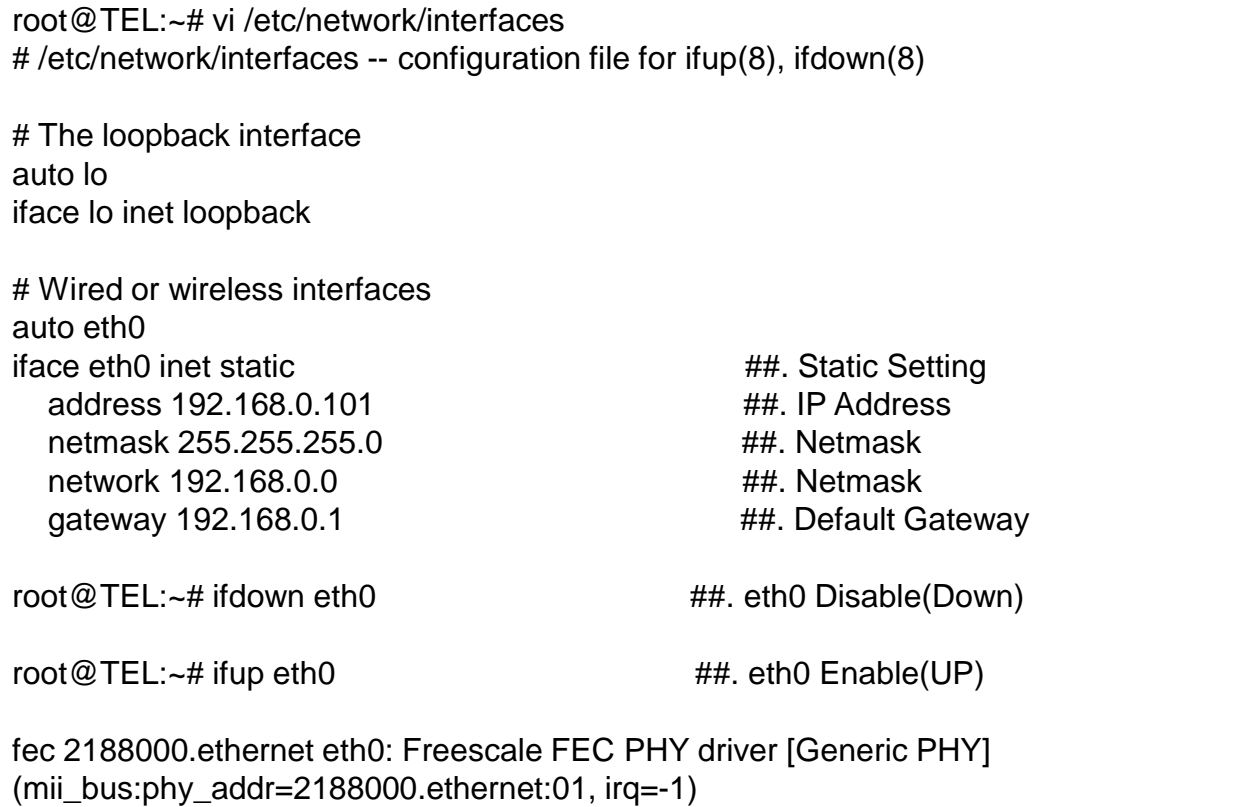

root@TEL:~# libphy: 2188000.ethernet:01 - Link is Up - 100/Full

#### 3-5. **Configure Channel**

Supports Each channel operation (On / Off) setting. When the power of Datalogger is turned on, all channels are enabled. The corresponding channel (#) is disabled when '485  $\pm$  #  $\pm$  off.sh' is operated, and the corresponding channel  $(\#)$  is enabled when '485  $#$  on.sh' is operated.

#### **< Examples >**

root@Data\_Logger:~# ./485\_1\_off.sh root@Data\_Logger:~# ./485\_1\_on.sh

### 3-6. **Configure External Sensor Node**

Sensor node's impact measurement range and sampling period setting can be set by editing the /home/root/kslogger/cmdfile #.txt file.

• '#' in the file name means Channel number.

Create and manage configuration file for 4 channels  $(1 - 4$  channels, 16 IDs for each channel,  $00 \sim 15$ )

The 'cmdfile  $#$ . Txt' file is applied from the data collection command (kslogger),

The data Transmission cycle is ADV Sensor node transmits data collected at 200ms Intervals in case of 'BL+INV0200ADV'. In the case of 'BL+INV0200', the general Sensor node transmits the collected data at 200ms intervals.

In case of filter application of collected data, it can be set by 'BL+DIF04000'. By comparing the received data value with the absolute value collected immediately before, a filter can be applied that removes the data if a value change of 4000 or more occurs.

In some cases, you can change the absolute value applied to the filter. (Ex. In the case of 'BL+DIF02000', data that has changed in absolute value of 2000 is removed)

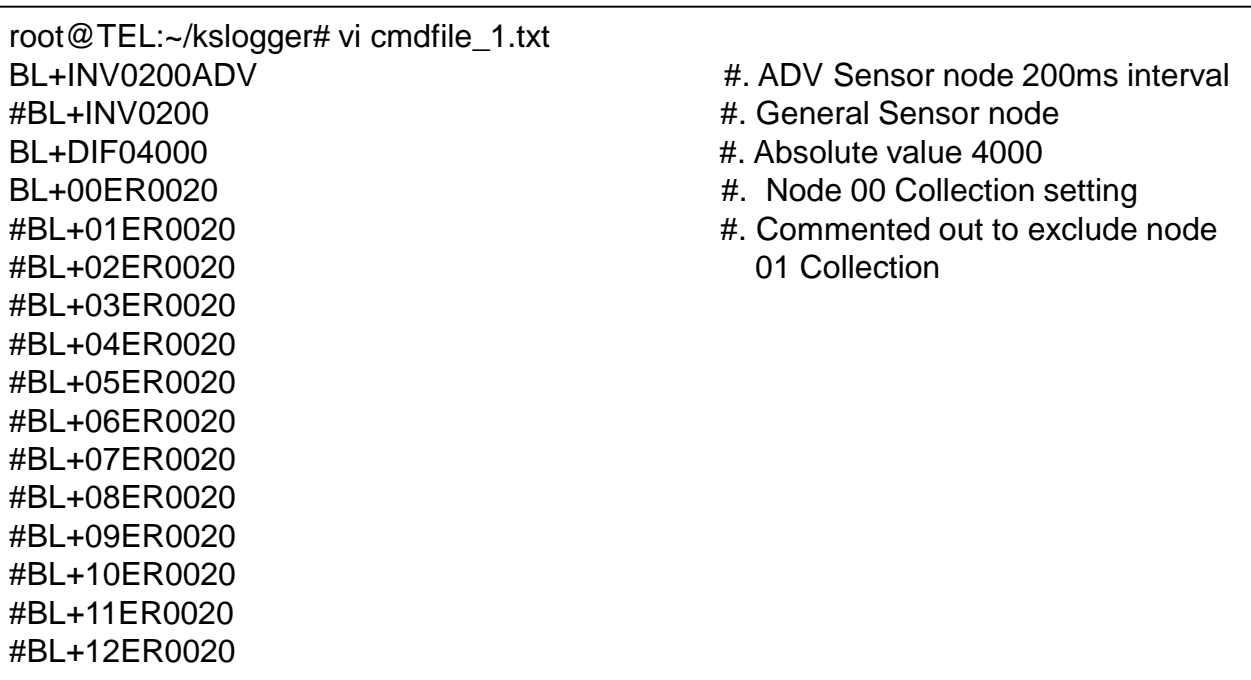

#### **< Examples >**

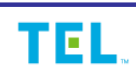

### 3-7. **Data collection command**

Data collection for each channel and sensor node is performed through the './kslogger start' command.

When the data collection command is executed, the operating channel refers to the 'parameter.txt' data. Channel numbers can be assigned from 1 to 4

Additionally, you can manually set the channel to be executed like './kslogger start –h 1,2. When the 'kslogger' command is executed, data is collected for the sensor node defined in 'cmdfile\_#.txt' corresponding to the specified channel number.

#### **< Examples >**

root@TEL:~/kslogger# more /home/root/kslogger/parameter.txt -h 1,2,3,4 ##. 1, 2, 3, 4 channel data collection root@TEL:~/kslogger# more parameter.txt -h 1,2 ##. 1, 2 channel data collection

root@TEL:~/kslogger# ./kslogger start ##. Collect and transmit by referring 'parameter.txt' file and cmdfile for each channel

root@TEL:~/kslogger# ./kslogger start –h 1,2 ##. Collect and transmit channel 1 and 2 data by referring to the cmdfile

### 3-8. **Check kslogger log**

The log of data collection is stored in the 'log' folder in the same directory as the executable file (kslogger).

#### **< Examples >**

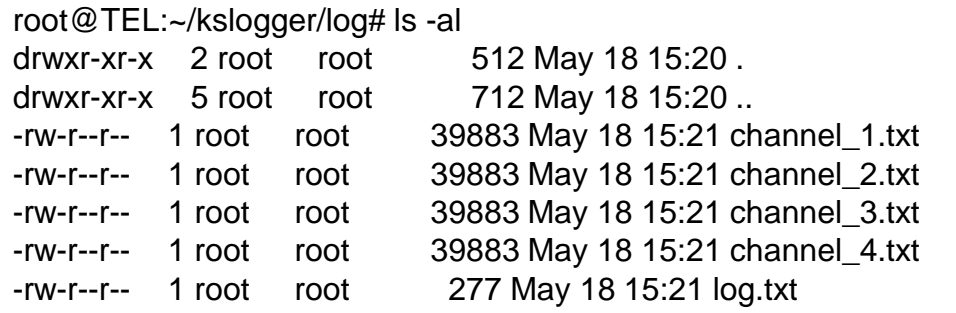

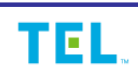

### 3-9. **Check system information**

You can check HW, SW version and Serial number information with the 'sysinfo' command of ADV Data Logger.

#### **< Examples >**

root@TEL:~# sysinfo Product Name : Advanced DataLogger Serial Number : DL0022150001 H/W Version : 2.0.0 S/W Version : 0.9.6

#### § [15.105 Information to the user.](https://jpn01.safelinks.protection.outlook.com/?url=https%3A%2F%2Fwww.ecfr.gov%2Fcurrent%2Ftitle-47%2Fsection-15.105&data=05%7C01%7Cju.lee%40tel.com%7C25013e65ddb441a8b58808da5e41fdbd%7C8c433003a0814dfba631100526250b1a%7C1%7C0%7C637925934824761054%7CUnknown%7CTWFpbGZsb3d8eyJWIjoiMC4wLjAwMDAiLCJQIjoiV2luMzIiLCJBTiI6Ik1haWwiLCJXVCI6Mn0%3D%7C3000%7C%7C%7C&sdata=Y5gY0HPvzSUg4OaREZqj3o8ZimRNSvncu8ToLJWYYbs%3D&reserved=0)

(a) For a Class A digital device or peripheral, the instructions furnished the user shall include the following or similar statement, placed in a prominent location in the text of the manual:

Note:

This equipment has been tested and found to comply with the limits for a Class A digital device, pursuant to part 15 of the FCC Rules. These limits are designed to provide reasonable protection against harmful interference when the equipment is operated in a commercial environment. This equipment generates, uses, and can radiate radio frequency energy and, if not installed and used in accordance with the instruction manual, may cause harmful interference to radio communications. Operation of this equipment in a residential area is likely to cause harmful interference in which case the user will be required to correct the interference at his own expense.

Part 15.21 statement " Change or Modifications that are not expressly approved by the manufacturer could void the user's authority to operate the equipment.

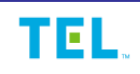